# План-конспект занятия " **Фото в стиле ПОП-АРТ"**

Подготовила педагог дополнительного образования Татьянок Татьяна Анатольевна Может быть использован на занятиях по информационным технологиям для детей в возрасте от 11 до 18 лет

г. Стародуб  $2017r$ .

# Тема занятия " **Фото в стиле ПОП-АРТ"**

**Цель:** сформировать знания учащихся технологически правильно создавать портреты в стиле ПОП-АРТ используя возможности программы PhotoShop

## **Задачи:**

**1.Обучающие:** Закрепить умение использовать основные инструменты программы PhotoShop, обучить приемам работы по созданию портретов в стиле ПОП-АРТ.

**2. Развивающие:** Развить логическое мышление учащихся через установление причинноследственных связей, сравнение. Формировать умение анализировать и исследовать поставленную задачу.

**3. Воспитательные:** Воспитание культуры труда, экономии рабочего времени, прививание интереса к работе в программе PhotoShop.

**Методы обучения:** репродуктивный, частично-поисковый.

#### **Материально-техническое и дидактическое оснащение занятия:**

Персональные компьютеры, экран, проектор, программное обеспечение "PhotoShop", электронная папка с фото и образцами, технологические карты.

**Тип занятия:** объяснение нового материала

### **Ход занятия.**

#### **1. Орг. момент**

Проверка явки учащихся. Соблюдения норм ОТ и ТБ.

#### **2. Целевая установка.**

На интерактивной доске проецируется портрет в стиле ПОП-АРТ.

*Ребята как вы думаете, можно ли создать такой портрет в программе* PhotoShop? (варианты ответов анализирует)

#### **3. Объяснение нового материала.**

*Я предлагаю вам вместе со мной попробовать создать такой замечательный портрет.*

Поп-арт очень известное направление в изобразительном искусстве.

Основоположником поп-арта является Andy Warhol, который был и художником, и фотографом, и кинорежиссером, и издателем.

Этот стиль стал невероятно популярным в середине 20 века.

Создавать картинки в стиле Поп-арт очень просто в программе Photoshop.

Техника заключается в том, что сначала делается черно-белый трафарет на основе исходного рисунка. А затем части этого рисунка раскрашиваются в очень яркие цвета в разных вариациях.

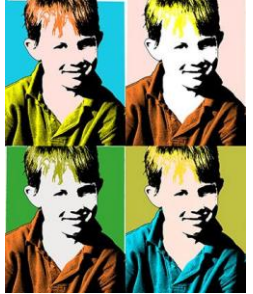

Любой портрет можно превратить в поп-арт рисунок, но особенно для этого подойдет фото с четкими границами:

1. Вырезать объект с «родного» фона и размещение его на новом. Объект и фон должны размещаться на разных слоях.

2. Чтобы быстро убрать однотонный фон используйте инструмент - волшебная палочка если фон разноцветный, то возьмите инструмент - Перо

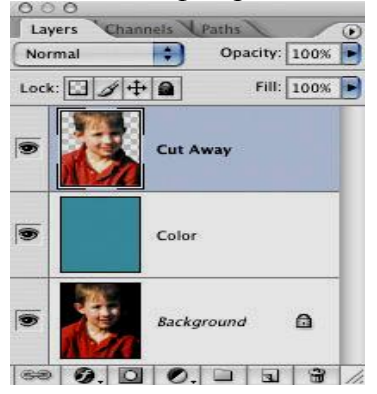

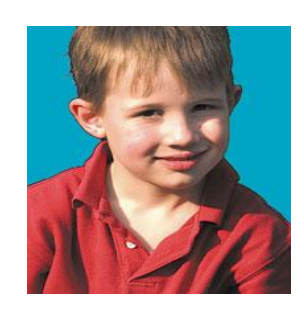

- 3. Создайте однотонный фон. Разместите яркий фоновый слой прямо под рабочим слоем объекта.
- 4. Чтобы сделать высоко-контрастное изображение, то сначала убедитесь в том, что вы находитесь на слое с вырезанным объектом и выберите в меню ИЗОБРАЖЕНИЕ-КОРЕКЦИЯ-ПОРОГ.

Передвиньте ползунок так, чтобы изображение содержало достаточно теней, чтобы все главные формы и черты сохранились.

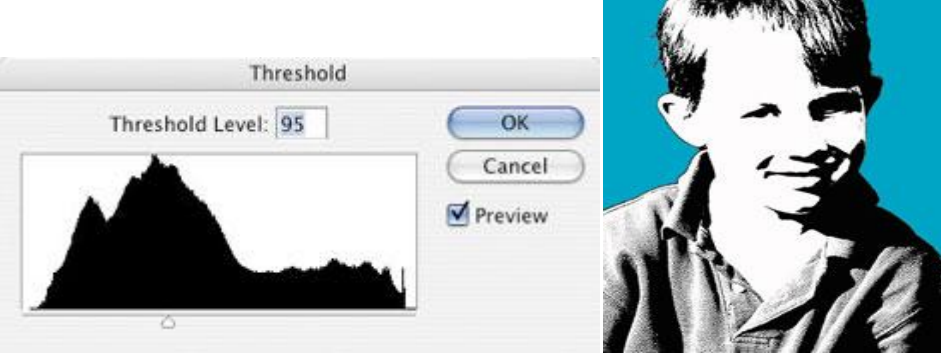

5. Грубо выделите каждую часть изображения, которую вы позже будете раскрашивать. Нажимайте Alt + Ctrl + J чтобы каждую часть копировать на отдельный слой. Назовите каждый новый слой. Поменяйте режим смешивания каждому слою на **УМНОЖЕНИЕ**, и нажмите ОК.

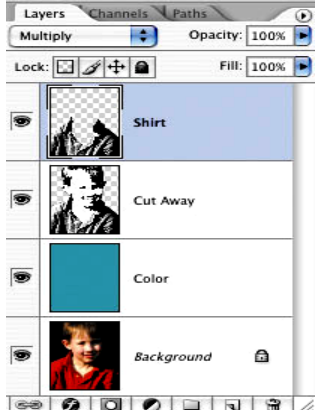

6. По очереди активизируйте каждый слой в палитре слоев.

Для каждого нажимайте Ctrl + клик по окошку слоя и переходите в меню ПРАВКА-ЗАЛИВКА

Кликните на строчке ИСПОЛЬЗОВАТЬ, там выйдет окошко, где вы сможете выбрать строчку ЦВЕТ. Благодаря чему появится палитра цветов, где вы можете на свой вкус подобрать яркий насыщенный цвет, чтобы закрасить какую-нибудь часть изображения.

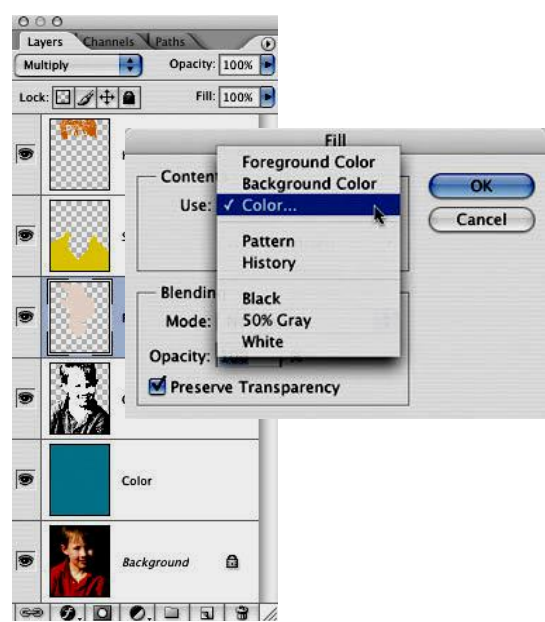

6. В окне "Стили слоя" (Layer Style, появляется если дважды щелкнуть по слою) выберите стиль Color Overlay (заливка цветом) и поменяйте там blending mode (режим смешивания слоев) на Color. Выберите яркий цвет и нажмите OK.

7. Когда вы повторите эти шаги для каждого отдельного участка изображения, то вы увидите, что перед вами настоящий шедевр в стиле поп-арт.

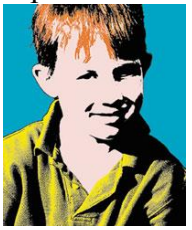

8. Сохраните этот файл в формате фотошоп (.psd) и сделайте копии слоев, где вы делали колорирование. У вас в панели слоев каждый участок закрашен в определенный цвет. Теперь очень просто можно заменить цвет участка, использую функцию Hue/Saturation (Ctrl +U).

В конце можно скомбинировать все варианты в одно большое изображение.

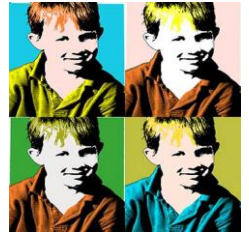

Такое комбинирование различных вариантов одного и того же изображения очень характерно для стиля 60-х годов Поп-арта.

#### **4. Закрепление.**

А теперь я предлагаю вам самим попробовать создать портрет в стиле ПОП-АРТ. на Рабочем столе для вас расположена папка с фото. Выберите одно фото и создайте портрет.

#### **5. Завершающий этап:**

Учащиеся показываю педагогу выполненные работы. Педагог анализирует, указывает на допущенные ошибки и исправляет вместе с учащимися.

Педагог благодарит учащихся за проделанную ими работу.